## 02. **Llena las casillas solicitadas para realizar la transacción.**

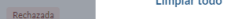

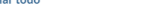

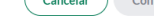

## 01.

#### **Selecciona el renglón de Pagos y Transferencias. Luego ve a Nueva Transferencia y haz clic en Banesco.**

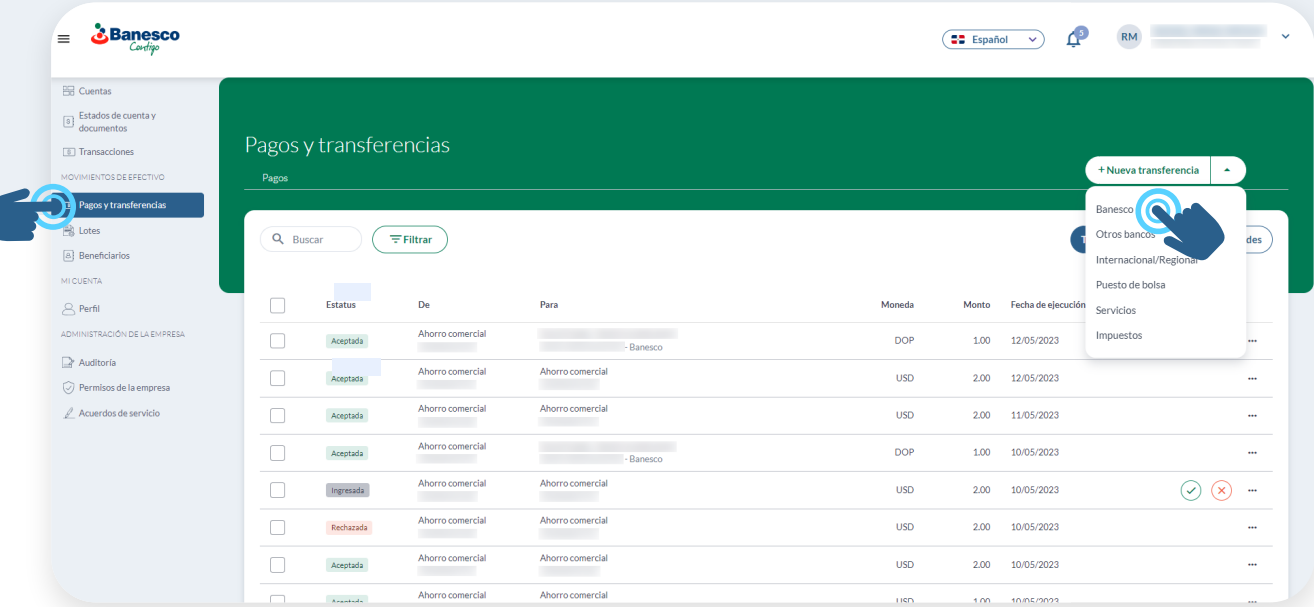

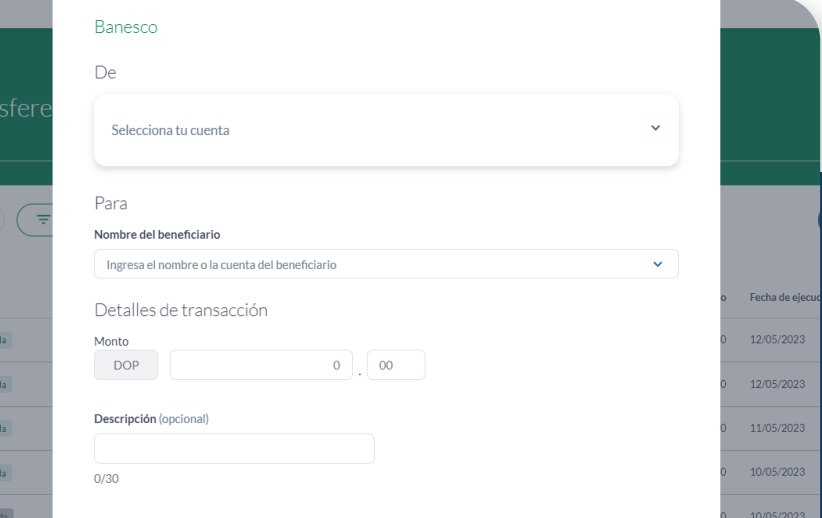

#### 03. **Selecciona la cuenta del beneficiario dentro de Banesco.**

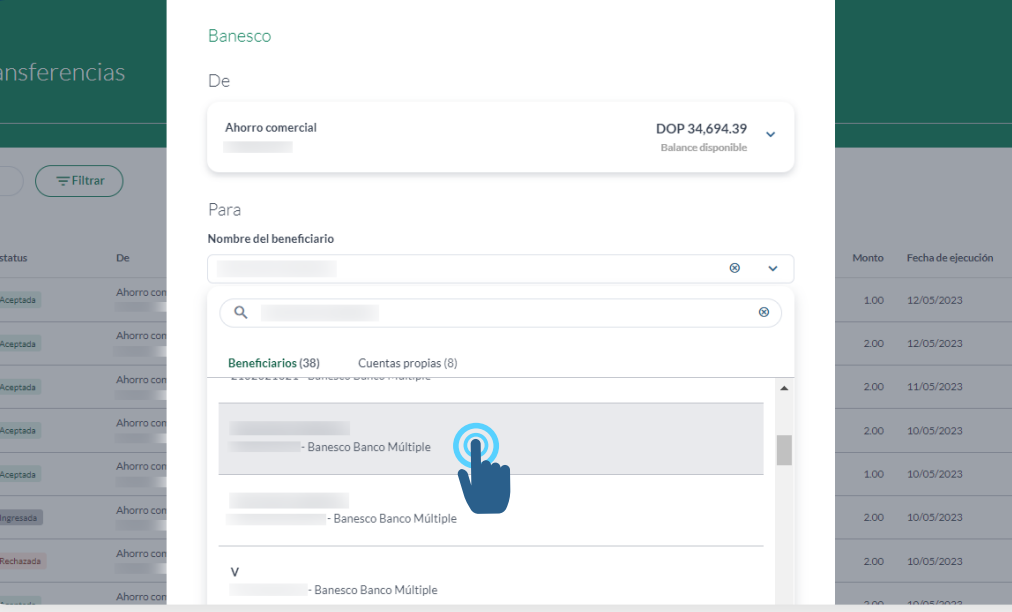

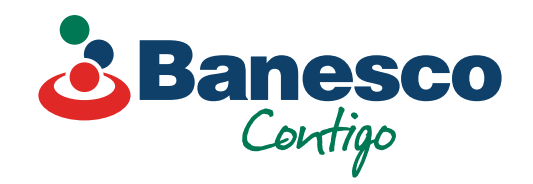

# Banca Empresarial Digital **Transferencias a Cuentas de Terceros Banesco**

Sigue los siguientes pasos:

## 04. **Ingresa los datos solicitados y haz clic en Continuar.**

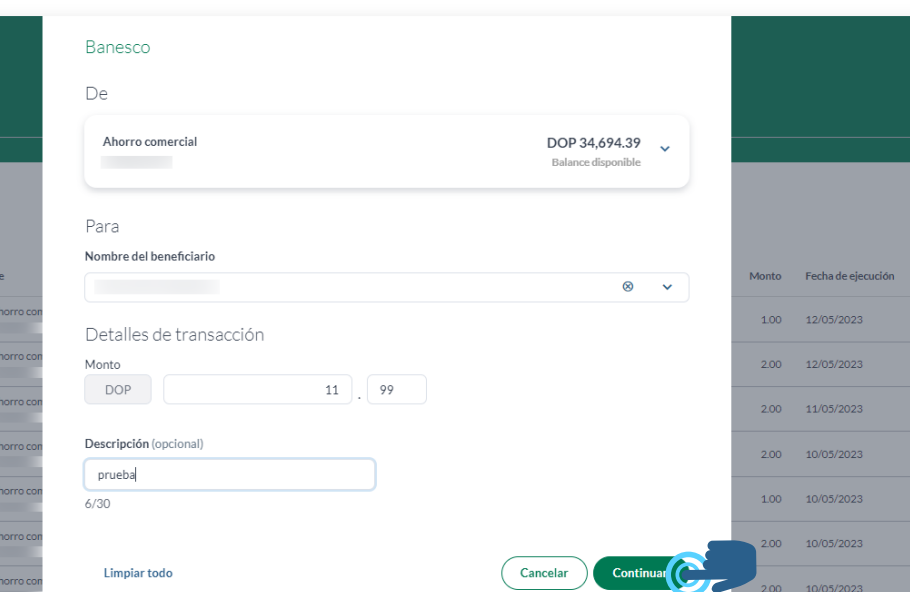

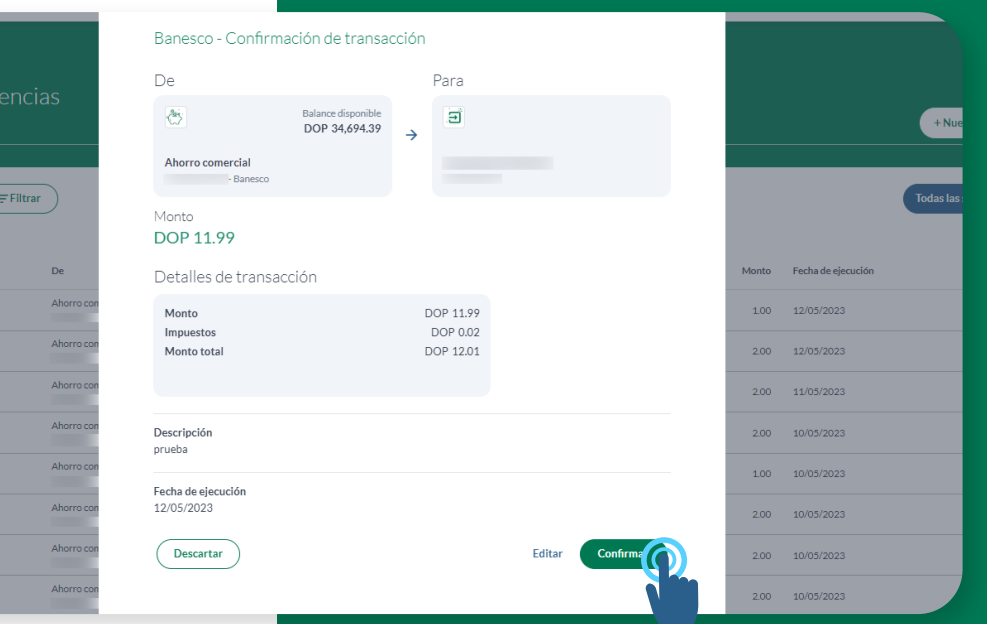

## 01. **Abre la transacción realizada que aparece con el estatus de Ingresada.**

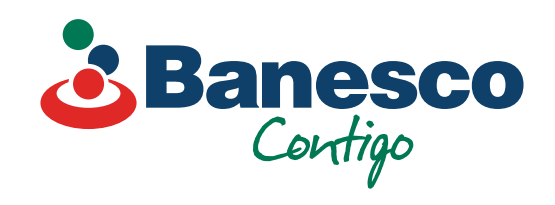

06. **Para finalizar la transacción haz clic en Terminar.** 

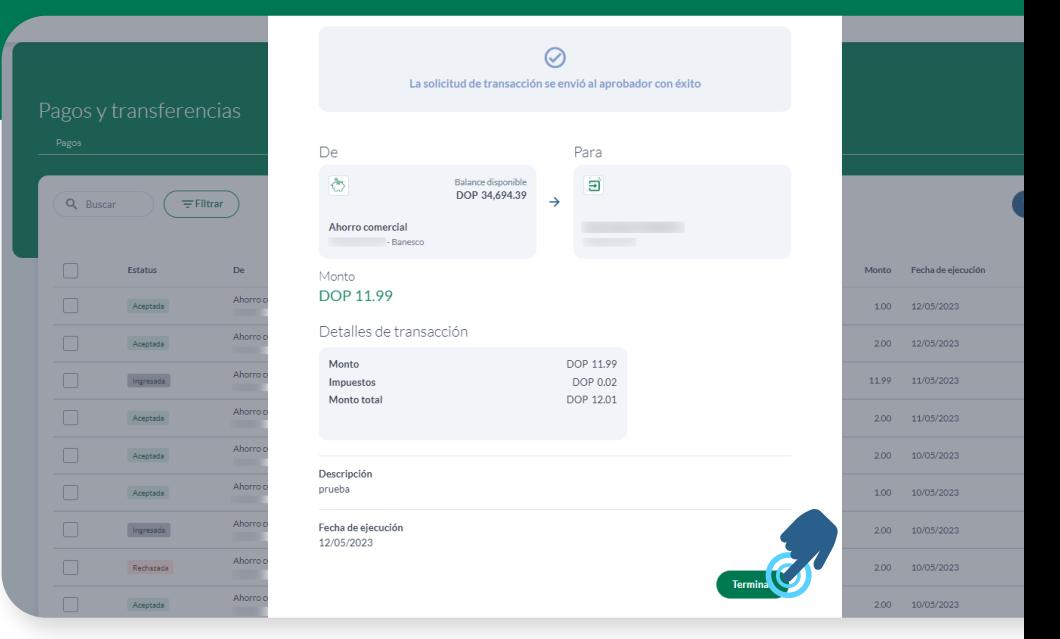

## 05.

 $\equiv$  Filtrar

**Aparecerá una ventana con los detalles de la transacción, valida que esté correcto y haz clic en Confirmar.**

Para verificar y aprobar transacciones realizadas a **Cuentas de Terceros Banesco**, sigue los siguientes pasos:

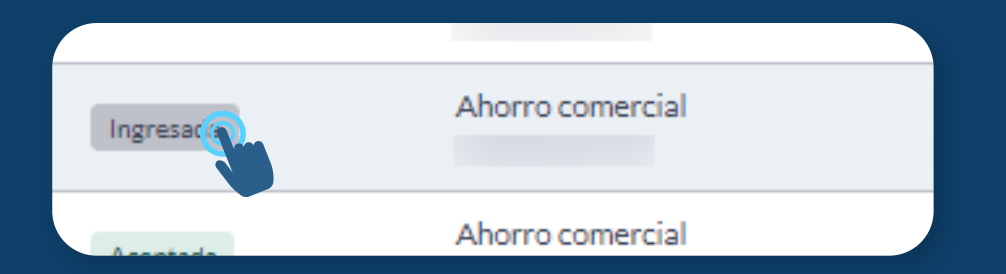

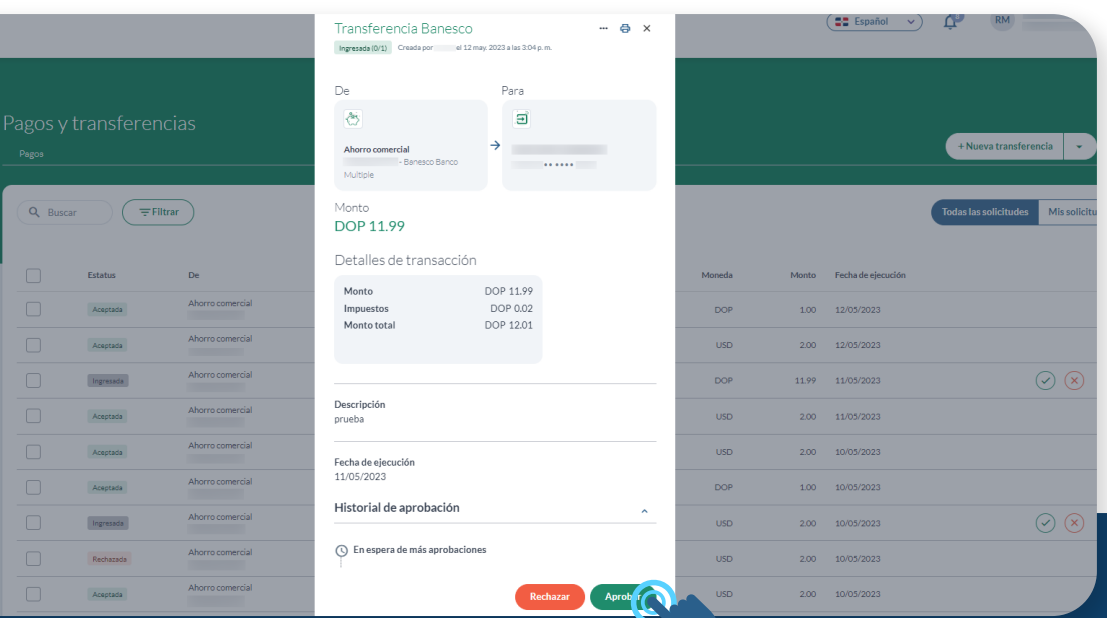

## 02.

**Aparecerá la ventana con el resumen de la transacción ingresada. Verifica y haz clic en Aprobar.**

**Nota final:** Las transacciones se podrán exportar en PDF, CSV y otros formatos. El comprobante solo puede exportarse en PDF.

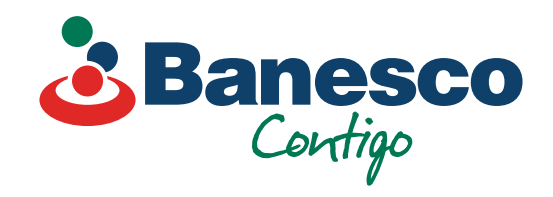

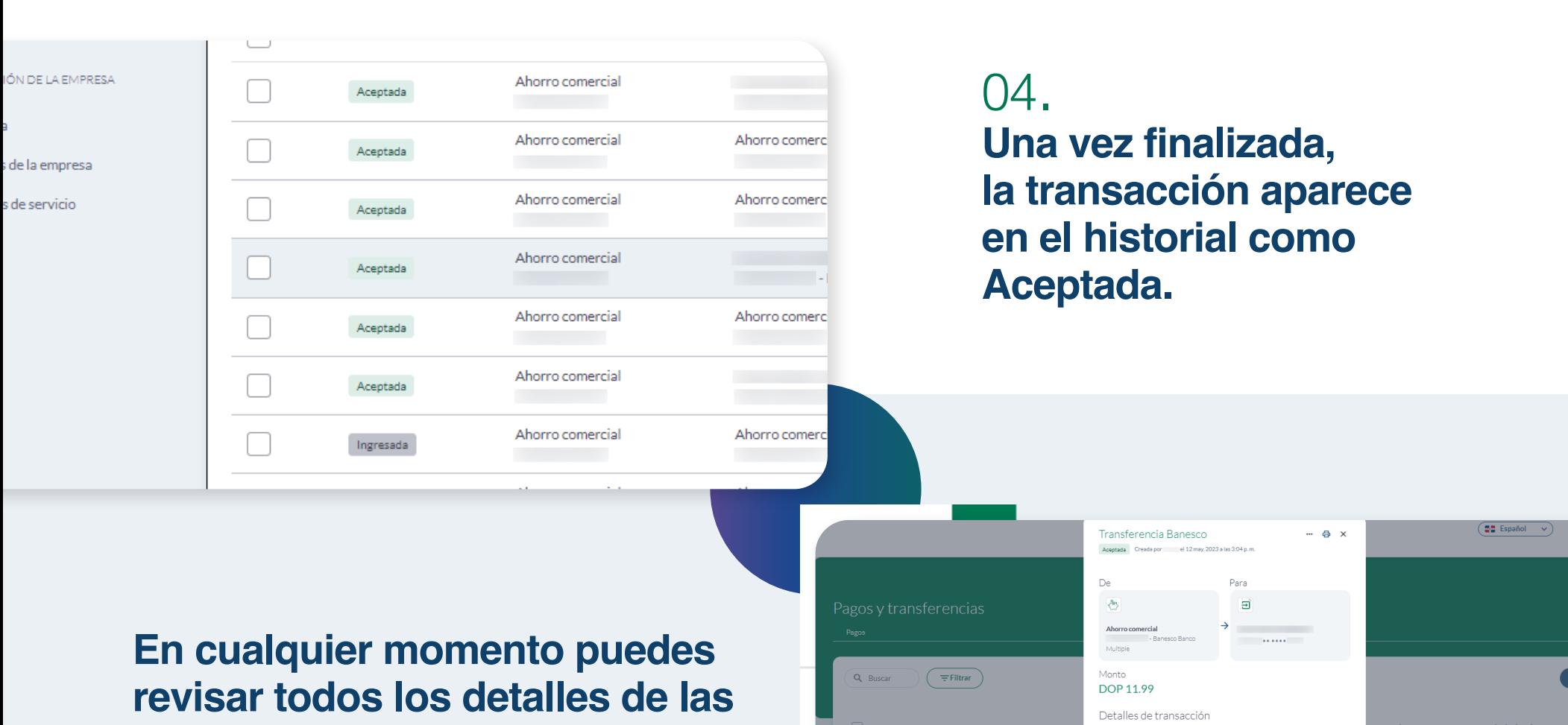

## 03.

**Aparecerá una nueva ventana, para validar la transacción y/o agregar un comentario. Haz clic en Aprobar para finalizar la transacción.**

#### ¿Aprobar la transacción?

¿Estás seguro de que quieres aprobar esta transacción? Esta acción no se puede deshacer.

Agregar comentario (Opcional)

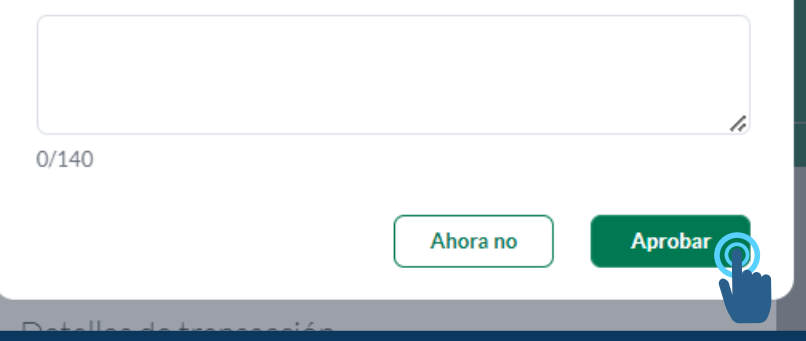

**transacciones aprobadas. Tendrás a mano un historial de la misma con fecha y la persona que autorizó dicha transacción.** 

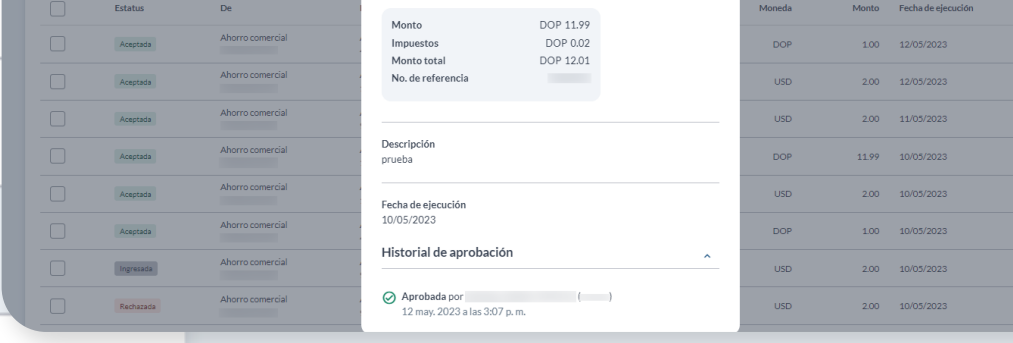